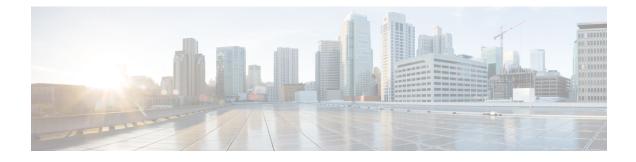

# **Threat Defense Deployment with CDO**

# Is This Chapter for You?

To see all available applications and managers, see Which Application and Manager is Right for You?. This chapter applies to the threat defense using Cisco Defense Orchestrator (CDO)'s cloud-delivered Firewall Management Center.

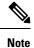

The cloud-delivered Firewall Management Center supports threat defense 7.2 and later.

Each threat defense controls, inspects, monitors, and analyzes traffic. CDO provides a centralized management console with a web interface that you can use to perform administrative and management tasks in service to securing your local network.

# About the Firewall

The hardware can run either threat defense software or ASA software. Switching between threat defense and ASA requires you to reimage the device. You should also reimage if you need a different software version than is currently installed. See Cisco Secure Firewall ASA and Secure Firewall Threat Defense Reimage Guide.

The firewall runs an underlying operating system called the Secure Firewall eXtensible Operating System (FXOS). The firewall does not support the FXOS Secure Firewall chassis manager; only a limited CLI is supported for troubleshooting purposes. See the Cisco FXOS Troubleshooting Guide for the Firepower 1000/2100 and Secure Firewall 3100/4200 with Firepower Threat Defense for more information.

**Privacy Collection Statement**—The firewall does not require or actively collect personally identifiable information. However, you can use personally identifiable information in the configuration, for example for usernames. In this case, an administrator might be able to see this information when working with the configuration or when using SNMP.

- About Threat Defense Management by CDO, on page 2
- End-to-End Tasks: Low-Touch Provisioning, on page 3
- End-to-End Tasks: Onboarding Wizard, on page 5
- Central Administrator Pre-Configuration, on page 6
- Deploy the Firewall With Low-Touch Provisioning, on page 13
- Deploy the Firewall With the Onboarding Wizard, on page 19
- Configure a Basic Security Policy, on page 32
- Troubleshooting and Maintenance, on page 45

• What's Next, on page 54

# **About Threat Defense Management by CDO**

## About the Cloud-delivered Firewall Management Center

The cloud-delivered Firewall Management Center offers many of the same functions as an on-premises management center and has the same look and feel. When you use CDO as the primary manager, you can use an on-prem management center for analytics only. The on-prem management center does not support policy configuration or upgrading.

# **CDO Onboarding Methods**

Use one of the following methods to onboard a device.

# Low-Touch Provisioning

• An administrator at the central headquarters sends the threat defense to the remote branch office. There is no pre-configuration required. In fact, you should not configure anything on the device, because low-touch provisioning might not work with pre-configured devices.

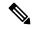

**Note** The central administrator can preregister the threat defense on CDO using the threat defense serial number before sending the device to the branch office.

- The branch office administrator cables and powers on the threat defense.
- The central administrator onboards the threat defense using CDO.

#### **Manual Provisioning**

Use the manual onboarding wizard and CLI registration if you need to perform any pre-configuration or if you are using a manager interface that low-touch provisioning does not support.

#### **Threat Defense Manager Access Interface**

This guide covers outside interface access, because it is the most likely scenario for remote branch offices. Although manager access occurs on the outside interface, the dedicated Management interface is still relevant. The Management interface is a special interface configured separately from the threat defense data interfaces, and it has its own network settings.

- The Management interface network settings are still used even though you are enabling manager access on a data interface.
- All management traffic continues to be sourced from or destined to the Management interface.
- When you enable manager access on a data interface, the threat defense forwards incoming management traffic over the backplane to the Management interface.
- For outgoing management traffic, the Management interface forwards the traffic over the backplane to the data interface.

### **Manager Access Requirements**

Manager access from a data interface has the following limitations:

- You can only enable manager access on a physical, data interface. You cannot use a subinterface or EtherChannel. You can also use the management center to enable manager access on a single secondary interface for redundancy.
- This interface cannot be management-only.
- · Routed firewall mode only, using a routed interface.
- PPPoE is not supported. If your ISP requires PPPoE, you will have to put a router with PPPoE support between the threat defense and the WAN modem.
- The interface must be in the global VRF only.
- SSH is not enabled by default for data interfaces, so you will have to enable SSH later using the management center. Because the Management interface gateway will be changed to be the data interfaces, you also cannot SSH to the Management interface from a remote network unless you add a static route for the Management interface using the **configure network static-routes** command.

## **High Availability Requirements**

When using a data interface with device high availability, see the following requirements.

- Use the same data interface on both devices for manager access.
- Redundant manager access data interface is not supported.
- You cannot use DHCP; only a static IP address is supported. Features that rely on DHCP cannot be used, including DDNS and low-touch provisioning.
- · Have different static IP addresses in the same subnet.
- Use either IPv4 or IPv6; you cannot set both.
- Use the same manager configuration (**configure manager add** command) to ensure that the connectivity is the same.
- You cannot use the data interface as the failover or state link.

# End-to-End Tasks: Low-Touch Provisioning

See the following tasks to deploy the threat defense with CDO using low-touch provisioning.

#### Figure 1: End-to-End Tasks: Low-Touch Provisioning

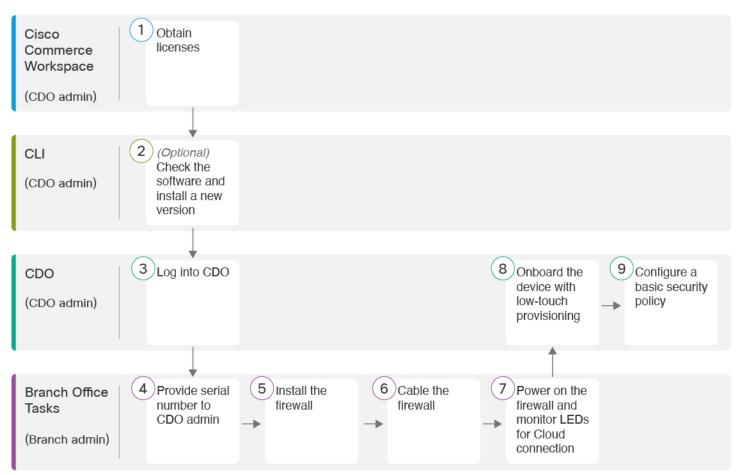

| 1 | Cisco Commerce<br>Workspace<br>(CDO admin) | Obtain Licenses, on page 6.                                                  |
|---|--------------------------------------------|------------------------------------------------------------------------------|
| 2 | CLI<br>(CDO admin)                         | (Optional) Check the Software and Install a New Version, on page 8.          |
| 3 | CDO<br>(CDO admin)                         | Log Into CDO, on page 9.                                                     |
| 4 | Branch Office Tasks<br>(Branch admin)      | Provide the Firewall Serial Number to the Central Administrator, on page 13. |
| 5 | Branch Office Tasks<br>(Branch admin)      | Install the firewall. See the hardware installation guide.                   |
| 6 | Branch Office Tasks<br>(Branch admin)      | Cable the Firewall, on page 14.                                              |

| 7 | Branch Office Tasks<br>(Branch admin) | Power On the Firewall, on page 15.                        |
|---|---------------------------------------|-----------------------------------------------------------|
| 8 | CDO<br>(CDO admin)                    | Onboard a Device with Low-Touch Provisioning, on page 16. |
| 9 | CDO<br>(CDO admin)                    | Configure a Basic Security Policy, on page 32.            |

# **End-to-End Tasks: Onboarding Wizard**

See the following tasks to onboard the threat defense to CDO using the onboarding wizard.

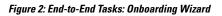

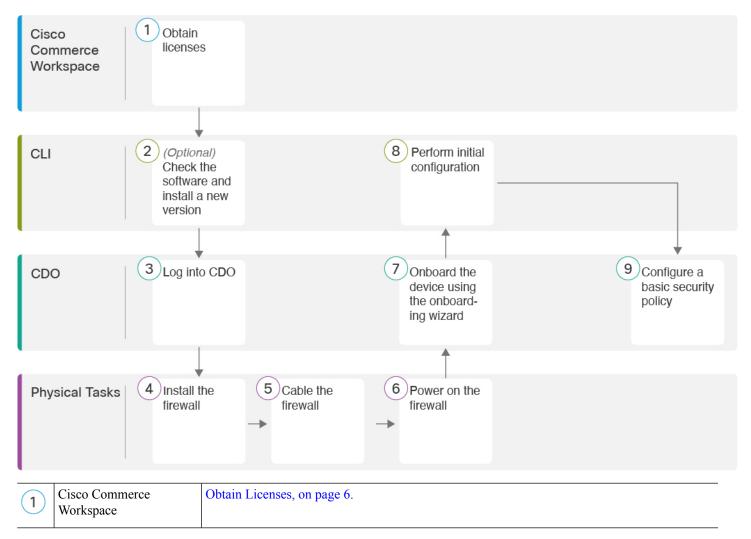

| 2 | CLI                   | (Optional) Check the Software and Install a New Version, on page 8. |
|---|-----------------------|---------------------------------------------------------------------|
| 3 | CDO                   | Log Into CDO, on page 9.                                            |
| 4 | Physical Tasks        | Install the firewall. See the hardware installation guide.          |
| 5 | Physical Tasks        | Cable the Firewall, on page 19.                                     |
| 6 | CDO                   | Onboard a Device with the Onboarding Wizard, on page 21.            |
| 7 | CLI or Device Manager | Perform Initial Configuration Using the CLI, on page 23.            |
|   |                       | Perform Initial Configuration Using the Device Manager, on page 28. |
| 8 | CDO                   | Configure a Basic Security Policy, on page 32.                      |

# **Central Administrator Pre-Configuration**

This section describes how to obtain feature licenses for your firewall; how to install a new software version before you deploy; and how to log into CDO.

# **Obtain Licenses**

All licenses are supplied to the threat defense by CDO. You can optionally purchase the following feature licenses:

- Essentials—(Required) Essentials license.
- IPS—Security Intelligence and Next-Generation IPS
- Malware Defense—Malware defense
- URL—URL Filtering
- Cisco Secure Client-Secure Client Advantage, Secure Client Premier, or Secure Client VPN Only

For a more detailed overview on Cisco Licensing, go to cisco.com/go/licensingguide

## Before you begin

• Have a master account on the Smart Software Manager.

If you do not yet have an account, click the link to set up a new account. The Smart Software Manager lets you create a master account for your organization.

• Your Smart Software Licensing account must qualify for the Strong Encryption (3DES/AES) license to use some features (enabled using the export-compliance flag).

# Procedure

**Step 1** Make sure your Smart Licensing account contains the available licenses you need.

When you bought your device from Cisco or a reseller, your licenses should have been linked to your Smart Software License account. However, if you need to add licenses yourself, use the **Find Products and Solutions** search field on the Cisco Commerce Workspace. Search for the following license PIDs:

#### Figure 3: License Search

| Q   |
|-----|
| ons |
|     |

**Note** If a PID is not found, you can add the PID manually to your order.

- IPS, Malware Defense, and URL license combination:
  - L-FPR1120T-TMC=
  - L-FPR1140T-TMC=
  - L-FPR1150T-TMC=

When you add one of the above PIDs to your order, you can then choose a term-based subscription corresponding with one of the following PIDs:

- L-FPR1120T-TMC-1Y
- L-FPR1120T-TMC-3Y
- L-FPR1120T-TMC-5Y
- L-FPR1140T-TMC-1Y
- L-FPR1140T-TMC-3Y
- L-FPR1140T-TMC-5Y
- L-FPR1150T-TMC-1Y
- L-FPR1150T-TMC-3Y
- L-FPR1150T-TMC-5Y

• Cisco Secure Client—See the Cisco Secure Client Ordering Guide.

**Step 2** If you have not already done so, register CDO with the Smart Software Manager.

Registering requires you to generate a registration token in the Smart Software Manager. See the CDO documentation for detailed instructions.

# (Optional) Check the Software and Install a New Version

To check the software version and, if necessary, install a different version, perform these steps. We recommend that you install your target version before you configure the firewall. Alternatively, you can perform an upgrade after you are up and running, but upgrading, which preserves your configuration, may take longer than using this procedure.

### What Version Should I Run?

Cisco recommends running a Gold Star release indicated by a gold star next to the release number on the software download page. You can also refer to the release strategy described in https://www.cisco.com/c/en/us/products/collateral/security/firewalls/bulletin-c25-743178.html; for example, this bulletin describes short-term release numbering (with the latest features), long-term release numbering (maintenance releases and patches for a longer period of time), or extra long-term release numbering (maintenance releases and patches for the longest period of time, for government certification).

## Procedure

**Step 1** Power on the firewall and connect to the console port. See Power on the Firewall, on page 20 and Access the Threat Defense and FXOS CLI, on page 45 for more information.

Log in with the **admin** user and the default password, **Admin123**.

You connect to the FXOS CLI. The first time you log in, you are prompted to change the password. This password is also used for the threat defense login for SSH.

**Note** If the password was already changed, and you do not know it, you must perform a factory reset to reset the password to the default. See the FXOS troubleshooting guide for the factory reset procedure.

#### Example:

```
firepower login: admin
Password: Admin123
Successful login attempts for user 'admin' : 1
```

[...]

```
Hello admin. You must change your password.
Enter new password: *******
Confirm new password: *******
Your password was updated successfully.
```

# [...]

```
firepower#
```

**Step 2** At the FXOS CLI, show the running version.

scope ssa

show app-instance

Example:

Firepower# scope ssa

- **Step 3** If you want to install a new version, perform these steps.
  - a) If you need to set a static IP address for the Management interface, see Perform Initial Configuration Using the CLI, on page 23. By default, the Management interface uses DHCP.

You will need to download the new image from a server accessible from the Management interface.

b) Perform the reimage procedure in the FXOS troubleshooting guide.

After the firewall reboots, you connect to the FXOS CLI again.

c) At the FXOS CLI, you are prompted to set the admin password again.

For low-touch provisioning, when you onboard the device, for the **Password Reset** area, be sure to choose **No...** because you already set the password.

d) Shut down the device. See Power Off the Device at the CLI, on page 53.

# Log Into CDO

CDO uses Cisco Secure Sign-On as its identity provider and Duo Security for multi-factor authentication (MFA). CDO requires MFA which provides an added layer of security in protecting your user identity. Two-factor authentication, a type of MFA, requires two components, or factors, to ensure the identity of the user logging into CDO.

The first factor is a username and password, and the second is a one-time password (OTP), which is generated on demand from Duo Security.

After you establish your Cisco Secure Sign-On credentials, you can log into CDO from your Cisco Secure Sign-On dashboard. From the Cisco Secure Sign-On dashboard, you can also log into any other supported Cisco products.

- If you have a Cisco Secure Sign-On account, skip ahead to Log Into CDO with Cisco Secure Sign-On, on page 12.
- If you don't have a Cisco Secure Sign-On account, continue to Create a New Cisco Secure Sign-On Account, on page 9.

# Create a New Cisco Secure Sign-On Account

The initial sign-on workflow is a four-step process. You need to complete all four steps.

#### Before you begin

• Install DUO Security—We recommend that you install the Duo Security app on a mobile phone. Review Duo Guide to Two Factor Authentication: Enrollment Guide if you have questions about installing Duo.

- **Time Synchronization**—You are going to use your mobile device to generate a one-time password. It is important that your device clock is synchronized with real time as the OTP is time-based. Make sure your device clock is set to the correct time.
- Use a current version of Firefox or Chrome.

## Procedure

# **Step 1** Sign Up for a New Cisco Secure Sign-On Account.

- a) Browse to https://sign-on.security.cisco.com.
- b) At the bottom of the Sign In screen, click **Sign up**.

# Figure 4: Cisco SSO Sign Up

|             | ~          |
|-------------|------------|
|             | Sign In    |
| Username    |            |
| Password    |            |
| Remem       | ber me     |
| Need help s | igning in? |

c) Fill in the fields of the Create Account dialog and click Register.

#### Figure 5: Create Account

| Cr             | eate Account |
|----------------|--------------|
| Email *        |              |
| Password *     |              |
| First name *   |              |
| Last name *    |              |
| Organization * |              |

- **Tip** Enter the email address that you plan to use to log in to CDO and add an Organization name to represent your company.
- d) After you click **Register**, Cisco sends you a verification email to the address you registered with. Open the email and click **Activate Account**.

# **Step 2** Set up Multi-factor Authentication Using Duo.

- a) In the Set up multi-factor authentication screen, click Configure.
- b) Click **Start setup** and follow the prompts to choose a device and verify the pairing of that device with your account.

For more information, see Duo Guide to Two Factor Authentication: Enrollment Guide. If you already have the Duo app on your device, you'll receive an activation code for this account. Duo supports multiple accounts on one device.

- c) At the end of the wizard click Continue to Login.
- d) Log in to Cisco Secure Sign-On with the two-factor authentication.

## **Step 3** (Optional) **Setup Google Authenticator as a an additional authenticator.**

- a) Choose the mobile device you are pairing with Google Authenticator and click Next.
- b) Follow the prompts in the setup wizard to setup Google Authenticator.

# Step 4 Configure Account Recovery Options for your Cisco Secure Sign-On Account.

- a) Choose a "forgot password" question and answer.
- b) Choose a recovery phone number for resetting your account using SMS.
- c) Choose a security image.
- d) Click Create My Account.

You now see the Cisco Security Sign-On dashboard with the CDO app tiles. You may also see other app tiles.

**Tip** You can drag the tiles around on the dashboard to order them as you like, create tabs to group tiles, and rename tabs.

Figure 6: Cisco SSO Dashboard

| luilu<br>lisco |          | QI         |          | nt atr ⊥ us |
|----------------|----------|------------|----------|-------------|
| Work           | +        |            |          |             |
| CDO            | CDO (EU) | CDO (APJC) | CDO Docs | SWC         |
| 000            |          |            | 0000000  | 0110        |

# Log Into CDO with Cisco Secure Sign-On

Log into CDO to onboard and manage your device.

### Before you begin

Cisco Defense Orchestrator (CDO) uses Cisco Secure Sign-On as its identity provider and Duo Security for multi-factor authentication (MFA).

- To log into CDO, you must first create your account in Cisco Secure Sign-On and configure MFA using Duo; see Create a New Cisco Secure Sign-On Account, on page 9.
- Use a current version of Firefox or Chrome.

# Procedure

- **Step 1** In a web browser, navigate to https://sign-on.security.cisco.com/.
- **Step 2** Enter your **Username** and **Password**.
- Step 3 Click Log in.
- **Step 4** Receive another authentication factor using Duo Security, and confirm your login. The system confirms your login and displays the Cisco Secure Sign-On dashboard.
- Step 5 Click the appropriate CDO tile on the Cisco Secure Sign-on dashboard. The CDO tile directs you to https://defenseorchestrator.com, the CDO (EU) tile directs you to https://defenseorchestrator.eu, and the CDO (APJC) tile directs you to to https://www.apj.cdo.cisco.com.

#### Figure 7: Cisco SSO Dashboard

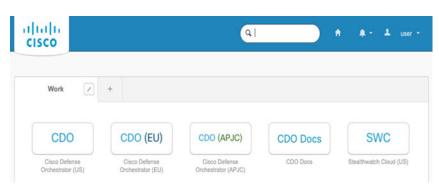

- **Step 6** Click the authenticator logo to choose **Duo Security** or **Google Authenticator**, if you have set up both authenticators.
  - If you already have a user record on an existing tenant, you are logged into that tenant.
  - If you already have a user record on several tenants, you will be able to choose which CDO tenant to connect to.
  - If you do not already have a user record on an existing tenant, you will be able to learn more about CDO or request a trial account.

# **Deploy the Firewall With Low-Touch Provisioning**

After you receive the threat defense from central headquarters, you only need to cable and power on the firewall so that it has internet access from the outside interface. The central administrator can then complete the configuration.

# **Provide the Firewall Serial Number to the Central Administrator**

Before you rack the firewall or discard the shipping box, record the serial number so you can coordinate with the central adminstrator.

# Procedure

**Step 1** Unpack the chassis and chassis components.

Take inventory of your firewall and packaging before you connect any cables or power on the firewall. You should also familiarize yourself with the chassis layout, components, and LEDs.

**Step 2** Record the firewall's serial number.

The serial number of the firewall can be found on the shipping box. It can also be found on a sticker on the back of the firewall or on the bottom of the firewall chassis.

**Step 3** Send the firewall serial number to the CDO network administrator at your IT department/central headquarters.

Your network administrator needs your firewall serial number to facilitate low-touch provisioning, connect to the firewall, and configure it remotely.

Communicate with the CDO administrator to develop an onboarding timeline.

# **Cable the Firewall**

This topic describes how to connect the Firepower 1100 to your network so that it can be managed by CDO.

If you received a firewall at your branch office, and your job is to plug it in to your network, watch this video. The video describes your firewall and the LED sequences on the firewall that indicate the firewall's status. If you need to, you'll be able to confirm the firewall's status with your IT department just by looking at the LEDs.

### Figure 8: Cabling the Firepower 1100

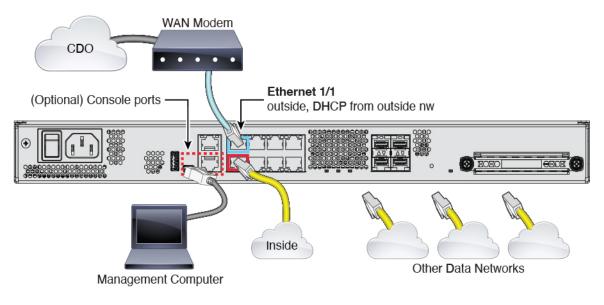

# Procedure

- Step 1 Install the chassis. See the hardware installation guide.
  Step 2 Connect the network cable from the Ethernet 1/1 interface to your wide area network (WAN) modem. Your WAN modem is your branch's connection to the internet and will be your firewall's route to the internet as well.
  Step 3 Connect the inside interface (for example, Ethernet 1/2) to your inside switch or router. You can choose any interface for inside.
  Step 4 Connect other networks to the remaining interfaces.
- **Step 5** (Optional) Connect the management computer to the console port.

At the branch office, the console connection is not required for everyday use; however, it may be required for troubleshooting purposes.

# **Power On the Firewall**

System power is controlled by a rocker power switch located on the rear of the device. The power switch is implemented as a soft notification switch that supports graceful shutdown of the system to reduce the risk of system software and data corruption.

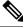

```
Note
```

The first time you boot up the threat defense, initialization can take approximately 15 to 30 minutes.

# Before you begin

It's important that you provide reliable power for your device (for example, using an uninterruptable power supply (UPS)). Loss of power without first shutting down can cause serious file system damage. There are many processes running in the background all the time, and losing power does not allow the graceful shutdown of your firewall system.

### Procedure

- **Step 1** Attach the power cord to the device, and connect it to an electrical outlet.
- **Step 2** Turn the power on using the standard rocker-type power on/off switch located on the rear of the chassis, adjacent to the power cord.
- **Step 3** Check the Power LED on the back of the device; if it is solid green, the device is powered on.

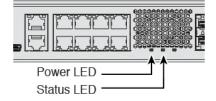

- **Step 4** Check the Status LED on the back of the device; after it is solid green, the system has passed power-on diagnostics.
  - **Note** When the switch is toggled from ON to OFF, it may take several seconds for the system to eventually power off. During this time, the Power LED on the front of the chassis blinks green. Do not remove the power until the Power LED is completely off.
- **Step 5** Observe the Status LED on the back the device; when the device is booting correctly, the Status LED flashes fast green.

If there is a problem, the Status LED flashes fast amber. If this happens, call your IT department.

**Step 6** Observe the Status LED on the back; when the device connects to the Cisco cloud, the Status LED slowly flashes green.

If there is a problem, the Status LED flashes amber and green, and the device did not reach the Cisco Cloud. If this happens, make sure that your network cable is connected to the Ethernet 1/1 interface and to your WAN modem. If after adjusting the network cable, the device does not reach the Cisco cloud after about 10 more minutes, call your IT department.

## What to do next

- Communicate with your IT department to confirm your onboarding timeline and activities. You should have a communication plan in place with the CDO administrator at your central headquarters.
- After you complete this task, your CDO administrator will be able to configure and manage the Firepower device remotely. You're done.

# **Onboard a Device with Low-Touch Provisioning**

Onboard the threat defense using low-touch provisioning and the device serial number.

## Procedure

- **Step 1** In the CDO navigation pane, click **Inventory**, then click the blue plus button (<sup>1</sup>) to **Onboard** a device.
- **Step 2** Select the **FTD** tile.
- Step 3 Under Management Mode, be sure FTD is selected.

At any point after selecting **FTD** as the management mode, you can click **Manage Smart License** to enroll in or modify the existing smart licenses available for your device. See Obtain Licenses, on page 6 to see which licenses are available.

**Step 4** Select **Use Serial Number** as the onboarding method.

#### Figure 9: Use Serial Number

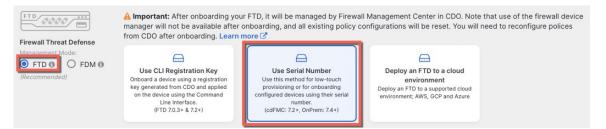

Step 5 In Select FMC, choose the Cloud-Delivered FMC > Firewall Management Center from the list, and click Next.

#### Figure 10: Select FMC

| Select FMC         Select FMC         For more details, Click Here |                                                                              |  |  |  |  |  |
|--------------------------------------------------------------------|------------------------------------------------------------------------------|--|--|--|--|--|
|                                                                    | Select                                                                       |  |  |  |  |  |
|                                                                    | Cloud-Delivered FMC                                                          |  |  |  |  |  |
|                                                                    | Firepower Management Center (Recommended)                                    |  |  |  |  |  |
| 2 Connection                                                       | On-Prem FMCs (7.4+) 😯                                                        |  |  |  |  |  |
| 3 Password Reset                                                   | FMC-Securex-Onboarding-1654149835633<br>FMC-Securex-Onboarding-1658238180734 |  |  |  |  |  |
| 4 Policy Assignment                                                | FMC-Securex-Onboarding-1681247022490<br>FMC-Securex-Onboarding-1681762232392 |  |  |  |  |  |
| 5 Subscription License                                             | FMC-Securex-Onboarding-1681830086235                                         |  |  |  |  |  |
| 6 Done                                                             | Boulder FMC 740-48 1543<br>+ Onboard On-Prem FMC                             |  |  |  |  |  |

# Step 6In the Connection area, enter the Device Serial Number and the Device Name and then click Next.Figure 11: Connection

| 2 Connection | Device Serial Number JAD253802GB | Device Name<br>fp-1010-1 | 0 | Enter the serial number of the FTD device you want to<br>onboard, then CDO will attempt to connect to the<br>device. |
|--------------|----------------------------------|--------------------------|---|----------------------------------------------------------------------------------------------------|
|              | Next                             |                          |   | Important: Only FTD 1000, 2100 or 3100 series devices (running on software version 7.4 or later) are supported.      |

# **Step 7** In **Password Reset**, click **Yes...** Enter a new password and confirm the new password for the device, then click **Next**.

For low-touch provisioning, the device must be brand new or has been reimaged.

Note If you did log into the device and reset the password, and you did not change the configuration in a way that would disable low-touch provisioning, then you should choose the No... option. There are a number of configurations that disable low-touch provisioning, so we don't recommend logging into the device unless you need to, for example, to perform a reimage.

#### Figure 12: Password Reset

| 3 Password Reset | 1       Please review all the prerequisites for onboarding with a serial number. Learn more ♂       ●       Password must:       - Be 8-128 characters         -       Have at least one lower and one upper case letter                                                                      |
|------------------|----------------------------------------------------------------------------------------------------|
|                  | 2         Is this a new device that has never been logged into or configured for a manager?         - Have at least one special character.                                                                                                    |
|                  | <ul> <li>Not contain consecutive repeated letters</li> <li>Yes, this new device has never been logged into or configured<br/>for a manager</li> </ul>                                                                                                    |
|                  | Enter a new password for devices that have never been<br>configured for a manager.<br>Important: If you select this option and the device's<br>default password has already been changed, onboarding<br>fails.                                                                                |
|                  | New Password Confirm Password                                                                                                    |
|                  | <ul> <li>No, this device has been logged into and configured for a manager</li> <li>Use this option if you already changed the password in the device CLI.</li> <li>Important: If you select this option and the device's default password has not been changed, onboarding fails.</li> </ul> |
|                  | Next                                                                                                    |

**Step 8** For the **Policy Assignment**, use the drop-down menu to choose an access control policy for the device. If you have no policies configured, choose the **Default Access Control Policy**.

Figure 13: Policy Assignment

| Policy Assignment | Access Control Policy           Default Access Control Policy |
|-------------------|---------------------------------------------------------------|
|                   | Next                                                          |

Step 9For the Subscription License, check each of the feature licenses you want to enable. Click Next.Figure 14: Subscription License

| 6 | Subscription License |                          |                                   | 0                                                                                                    | Enable subscription licenses. CDO will attempt to        |
|---|----------------------|--------------------------|-----------------------------------|----------------------------------------------------------------------------------------------------|----------------------------------------------------------|
|   |                      | License Type             | se rype includes                  | enable the selected licenses when the device is<br>connected to CDO and registered with the supplied |                                                          |
|   |                      | Ssentials                | Base Firewall Capabilities        |                                                                                                    | Smart License.<br>Learn more about Cisco Smart Accounts. |
|   |                      | Carrier (7.3+ FTDs only) | GTP/GPRS, Diameter, SCTP,<br>M3UA |                                                                                                    |                                                          |
|   |                      | IPS                      | Intrusion Policy                  |                                                                                                    |                                                          |
|   |                      | Malware Defense          | C File Policy                     |                                                                                                    |                                                          |
|   |                      | 🕑 URL                    | URL Reputation                    |                                                                                                    |                                                          |
|   |                      | RA VPN VPNOnly -         | RA VPN                            |                                                                                                    |                                                          |
|   |                      | Next                     |                                   |                                                                                                    |                                                          |

| Step 10 | (Optional) Add label<br>blue plus button ( | ls to your device to help sort and filter the <b>Inventory</b> page. Enter a label and select the                                                                                                    |
|---------|--------------------------------------------|----------------------------------------------------------------------------------------------------|
|         | 6 Done                                     | Your device is now onboarding.  This may take a long time to finish. You can check the status of the device on the Devices and Services page.  Add Labels  Add label groups and labels  Go to Inventory |

# What to do next

From the **Inventory** page, select the device you just onboarded and select any of the option listed under the **Management** pane located to the right.

# **Deploy the Firewall With the Onboarding Wizard**

This section describes how to configure the firewall for onboarding using the CDO onboarding wizard.

# **Cable the Firewall**

This topic describes how to connect the Firepower 1100 to your network so that it can be managed by CDO.

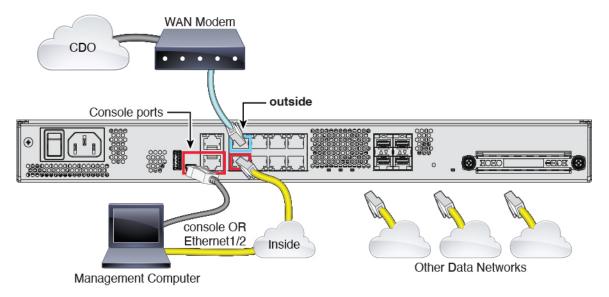

Figure 16: Cabling the Firepower 1100

### Procedure

- **Step 1** Install the chassis. See the hardware installation guide.
- **Step 2** Connect the outside interface (for example, Ethernet 1/1) to your outside router.
- **Step 3** Connect the inside interface (for example, Ethernet 1/2) to your inside switch or router.
- **Step 4** Connect other networks to the remaining interfaces.
- **Step 5** Connect the management computer to the console port or the Ethernet 1/2 interface.

If you perform initial setup using the CLI, you will need to connect to the console port. The console port may also be required for troubleshooting purposes. If you perform initial setup using the device manager, connect to the Ethernet 1/2 interface.

# **Power on the Firewall**

System power is controlled by a rocker power switch located on the rear of the device. The power switch is implemented as a soft notification switch that supports graceful shutdown of the system to reduce the risk of system software and data corruption.

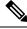

Note

The first time you boot up the threat defense, initialization can take approximately 15 to 30 minutes.

# Before you begin

It's important that you provide reliable power for your device (for example, using an uninterruptable power supply (UPS)). Loss of power without first shutting down can cause serious file system damage. There are many processes running in the background all the time, and losing power does not allow the graceful shutdown of your firewall system.

# Procedure

- **Step 1** Attach the power cord to the device, and connect it to an electrical outlet.
- **Step 2** Turn the power on using the standard rocker-type power on/off switch located on the rear of the chassis, adjacent to the power cord.
- **Step 3** Check the Power LED on the back of the device; if it is solid green, the device is powered on.

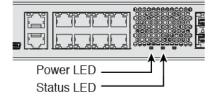

**Step 4** Check the Status LED on the back of the device; after it is solid green, the system has passed power-on diagnostics.

**Note** When the switch is toggled from ON to OFF, it may take several seconds for the system to eventually power off. During this time, the Power LED on the front of the chassis blinks green. Do not remove the power until the Power LED is completely off.

# **Onboard a Device with the Onboarding Wizard**

Onboard the threat defense using CDO's onbaording wizard using a CLI registration key.

#### Procedure

- **Step 1** In the CDO navigation pane, click **Inventory**, then click the blue plus button (<sup>1</sup>) to **Onboard** a device.
- **Step 2** Select the **FTD** tile.
- Step 3 Under Management Mode, be sure FTD is selected.

At any point after selecting **FTD** as the management mode, you can click **Manage Smart License** to enroll in or modify the existing smart licenses available for your device. See Obtain Licenses, on page 6 to see which licenses are available.

## **Step 4** Select **Use CLI Registration Key** as the onboarding method.

#### Figure 17: Use CLI Registration Key

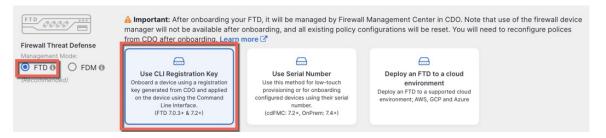

**Step 5** Enter the **Device Name** and click **Next**.

#### Figure 18: Device Name

| 0 | Device Name | Device Name |  |
|---|-------------|-------------|--|
|   |             | ftd1        |  |
|   |             | Next        |  |

**Step 6** For the **Policy Assignment**, use the drop-down menu to choose an access control policy for the device. If you have no policies configured, choose the **Default Access Control Policy**.

Figure 19: Access Control Policy

| 2 Policy Ass | ignment | Access Control Policy           |
|--------------|---------|---------------------------------|
|              |         | Default Access Control Policy - |
|              |         | Next                            |

Step 7

For the **Subscription License**, click the **Physical FTD Device** radio button, and then check each of the feature licenses you want to enable. Click **Next**.

Figure 20: Subscription License

| 3 | Subscription License | Please indicate if this FTD is physic<br>Physical FTD Device<br>Virtual FTD Device | cal or virtual:                   |
|---|----------------------|------------------------------------------------------------------------------------|-----------------------------------|
|   |                      | License Type                                                                       | Includes                          |
|   |                      | Essentials                                                                         | Base Firewall Capabilities        |
|   |                      | Carrier (7.3+ FTDs only)                                                           | GTP/GPRS, Diameter, SCTP,<br>M3UA |
|   |                      |                                                                                    | Intrusion Policy                  |
|   |                      | ✓ Malware Defense                                                                  | C <sub>a</sub> File Policy        |
|   |                      | URL                                                                                | URL Reputation                    |
|   |                      | RA VPN Premier -                                                                   | RA VPN                            |
|   |                      | Next                                                                               |                                   |

**Step 8** For the **CLI Registration Key**, CDO generates a command with the registration key and other parameters. You must copy this command and use it in the initial configuration of the threat defense.

# Figure 21: CLI Registration Key

| 4 | CLI Registration Key ( | -    | Ensure the device's initial configuration is complete before trying to apply the registration key. Learn more C                                                                  |   |
|---|------------------------|------|----------------------------------------------------------------------------------------------------|---|
|   |                        |      | configure manager add cisco-security-docs.app.us.cdo.cisco.com<br>BanyI2oaT0ew1JTpC0P2w3xEBnVVkfZv x7R7dwcm43JCMzwGY3ZzCfoFmZhW97my cisco-security-<br>docs.app.us.cdo.cisco.com | ත |
|   |                        | Next | 3                                                                                                    |   |

**configure manager add** *cdo\_hostname registration\_key nat\_id display\_name* 

Complete initial configuration at the CLI or using the device manager:

• Perform Initial Configuration Using the CLI, on page 23—Copy this command at the threat defense CLI after you complete the startup script.

• Perform Initial Configuration Using the Device Manager, on page 28—Copy the *cdo\_hostname*, *registration\_key*, and *nat\_id* parts of the command into the Management Center/CDO Hostname/IP Address, Management Center/CDO Registration Key, and NAT ID fields.

## Example:

Sample command for CLI setup:

configure manager add account1.app.us.cdo.cisco.com KPOOPOrgWzaHrnj1V5ha2q5Rf8pKFX9E Lzm1HOynhVUWhXYWz2swmkj2ZWsN3Lb account1.app.us.cdo.cisco.com

| Sample c | command | components | for | GUI | setup: |
|----------|---------|------------|-----|-----|--------|
|          |         |            |     |     |        |

| Figure 22: configure | manager a | idd command | components |
|----------------------|-----------|-------------|------------|
|                      |           |             |            |

...

|         |                                              | cdo_hos                                                         | stname                      | registrati                 | on_key                     |
|---------|----------------------------------------------|-----------------------------------------------------------------|-----------------------------|----------------------------|----------------------------|
|         | Lzm1HÖynhVUWh)                               | ager add account1.app.us<br>XYWz2swmkj2ZWsN3Lb accoun<br>nat_id |                             |                            | √5ha2q5Rf8pKFX9E           |
| Step 9  | Click Next in the                            | onboarding wizard to start reg                                  | gistering the device.       |                            |                            |
| Step 10 |                                              | bels to your device to help sor                                 |                             | ntory page. Enter a        | label and select the       |
|         | blue plus button (<br><i>Figure 23: Done</i> | •). Labels are applied to th                                    | e device after it's on      | boarded to CDO.            |                            |
|         | 5 Done                                       | Your device is now onboarding                                   | ].                          |                            |                            |
|         |                                              | This may take a long time to                                    | finish. You can check the s | tatus of the device on the | Devices and Services page. |
|         |                                              | Add Labels 🕑                                                    |                             |                            |                            |
|         |                                              | Add label groups and labels                                     |                             | +                          |                            |
|         |                                              | Go to Inventory                                                 |                             |                            |                            |
|         |                                              |                                                                 |                             |                            |                            |

### What to do next

From the **Inventory** page, select the device you just onboarded and select any of the option listed under the **Management** pane located to the right.

# **Perform Initial Configuration**

Perfom initial configuration of the threat defense using the CLI or using the device manager.

# **Perform Initial Configuration Using the CLI**

Connect to the threat defense CLI to perform initial setup. When you use the CLI for initial configuration, only the Management interface and manager access interface settings are retained. When you perform initial

setup using the device manager, *all* interface configuration completed in the device manager is retained when you switch to CDO for management, in addition to the Management interface and manager access interface settings. Note that other default configuration settings, such as the access control policy, are not retained.

#### Procedure

**Step 1** Connect to the threat defense CLI on the console port.

The console port connects to the FXOS CLI.

**Step 2** Log in with the username **admin** and the password **Admin123**.

The first time you log in to FXOS, you are prompted to change the password. This password is also used for the threat defense login for SSH.

**Note** If the password was already changed, and you do not know it, then you must reimage the device to reset the password to the default. See the FXOS troubleshooting guide for the reimage procedure.

#### Example:

```
firepower login: admin
Password: Admin123
Successful login attempts for user 'admin' : 1
[...]
Hello admin. You must change your password.
Enter new password: ********
Confirm new password: ********
Your password was updated successfully.
[...]
```

firepower#

**Step 3** Connect to the threat defense CLI.

connect ftd

Example:

```
firepower# connect ftd
>
```

**Step 4** The first time you log in to the threat defense, you are prompted to accept the End User License Agreement (EULA). You are then presented with the CLI setup script for the Management interface settings.

The Management interface settings are used even though you are enabling manager access on a data interface.

**Note** You cannot repeat the CLI setup wizard unless you clear the configuration; for example, by reimaging. However, all of these settings can be changed later at the CLI using **configure network** commands. See Cisco Secure Firewall Threat Defense Command Reference.

Defaults or previously entered values appear in brackets. To accept previously entered values, press **Enter**. See the following guidelines:

- Do you want to configure IPv4? and/or Do you want to configure IPv6?—Enter y for at least one of these types of addresses. Although you do not plan to use the Management interface, you must set an IP address, for example, a private address.
- Configure IPv4 via DHCP or manually? and/or Configure IPv6 via DHCP, router, or manually?—Choose manual. You cannot configure a data interface for management if the management interface is set to DHCP, because the default route, which must be **data-interfaces** (see the next bullet), might be overwritten with one received from the DHCP server.
- Enter the IPv4 default gateway for the management interface and/or Enter the IPv6 gateway for the management interface—Set the gateway to be data-interfaces. This setting forwards management traffic over the backplane so it can be routed through the manager access data interface.
- Manage the device locally?—Enter no to use CDO. A yes answer means you will use the device manager instead.
- Configure firewall mode?—Enter routed. Outside manager access is only supported in routed firewall mode.

#### Example:

```
You must accept the EULA to continue.
Press <ENTER> to display the EULA:
End User License Agreement
[...]
System initialization in progress. Please stand by.
You must configure the network to continue.
Configure at least one of IPv4 or IPv6 unless managing via data interfaces.
Do you want to configure IPv4? (y/n) [y]:
Do you want to configure IPv6? (y/n) [y]: n
Configure IPv4 via DHCP or manually? (dhcp/manual) [manual]:
Enter an IPv4 address for the management interface [192.168.45.61]: 10.89.5.17
Enter an IPv4 netmask for the management interface [255.255.255.0]: 255.255.192
Enter the IPv4 default gateway for the management interface [data-interfaces]:
Enter a fully qualified hostname for this system [firepower]: 1010-3
Enter a comma-separated list of DNS servers or 'none
[208.67.222.222,208.67.220.220,2620:119:35::35]:
Enter a comma-separated list of search domains or 'none' []: cisco.com
If your networking information has changed, you will need to reconnect.
Disabling IPv6 configuration: management0
Setting DNS servers: 208.67.222.222,208.67.220.220,2620:119:35::35
Setting DNS domains:cisco.com
Setting hostname as 1010-3
Setting static IPv4: 10.89.5.17 netmask: 255.255.255.192 gateway: data on management0
Updating routing tables, please wait ...
All configurations applied to the system. Took 3 Seconds.
Saving a copy of running network configuration to local disk.
For HTTP Proxy configuration, run 'configure network http-proxy'
Manage the device locally? (yes/no) [yes]: no
DHCP server is already disabled
DHCP Server Disabled
Configure firewall mode? (routed/transparent) [routed]:
Configuring firewall mode ...
Device is in OffBox mode - disabling/removing port 443 from iptables.
Update policy deployment information

    add device configuration

    - add network discovery
```

- add system policy

You can register the sensor to a Firepower Management Center and use the Firepower Management Center to manage it. Note that registering the sensor to a Firepower Management Center disables on-sensor Firepower Services management capabilities.

When registering the sensor to a Firepower Management Center, a unique alphanumeric registration key is always required. In most cases, to register a sensor to a Firepower Management Center, you must provide the hostname or the IP address along with the registration key. 'configure manager add [hostname | ip address ] [registration key ]'

However, if the sensor and the Firepower Management Center are separated by a NAT device, you must enter a unique NAT ID, along with the unique registration key. 'configure manager add DONTRESOLVE [registration key ] [ NAT ID ]'

Later, using the web interface on the Firepower Management Center, you must use the same registration key and, if necessary, the same NAT ID when you add this sensor to the Firepower Management Center.

#### **Step 5** Configure the outside interface for manager access.

#### configure network management-data-interface

You are then prompted to configure basic network settings for the outside interface. See the following details for using this command:

- The Management interface cannot use DHCP if you want to use a data interface for management. If you did not set the IP address manually during initial setup, you can set it now using the configure network {ipv4 | ipv6} manual command. If you did not already set the Management interface gateway to data-interfaces, this command will set it now.
- When you add the threat defense to CDO, CDO discovers and maintains the interface configuration, including the following settings: interface name and IP address, static route to the gateway, DNS servers, and DDNS server. For more information about the DNS server configuration, see below. In CDO, you can later make changes to the manager access interface configuration, but make sure you don't make changes that can prevent the threat defense or CDO from re-establishing the management connection. If the management connection is disrupted, the threat defense includes the **configure policy rollback** command to restore the previous deployment.
- If you configure a DDNS server update URL, the threat defense automatically adds certificates for all
  of the major CAs from the Cisco Trusted Root CA bundle so that the threat defense can validate the
  DDNS server certificate for the HTTPS connection. The threat defense supports any DDNS server that
  uses the DynDNS Remote API specification (https://help.dyn.com/remote-access-api/).
- This command sets the *data* interface DNS server. The Management DNS server that you set with the setup script (or using the **configure network dns servers** command) is used for management traffic. The data DNS server is used for DDNS (if configured) or for security policies applied to this interface.

On CDO, the data interface DNS servers are configured in the Platform Settings policy that you assign to this threat defense. When you add the threat defense to CDO, the local setting is maintained, and the DNS servers are *not* added to a Platform Settings policy. However, if you later assign a Platform Settings policy to the threat defense that includes a DNS configuration, then that configuration will overwrite the local setting. We suggest that you actively configure the DNS Platform Settings to match this setting to bring CDO and the threat defense into sync. Also, local DNS servers are only retained by CDO if the DNS servers were discovered at initial registration. For example, if you registered the device using the Management interface, but then later configure a data interface using the **configure network management-data-interface** command, then you must manually configure all of these settings in CDO, including the DNS servers, to match the threat defense configuration.

- You can change the management interface after you register the threat defense to CDO, to either the Management interface or another data interface.
- The FQDN that you set in the setup wizard will be used for this interface.
- You can clear the entire device configuration as part of the command; you might use this option in a recovery scenario, but we do not suggest you use it for initial setup or normal operation.
- To disable data managemement, enter the **configure network management-data-interface disable** command.

#### Example:

```
> configure network management-data-interface
Data interface to use for management: ethernet1/1
Specify a name for the interface [outside]:
IP address (manual / dhcp) [dhcp]:
DDNS server update URL [none]:
https://deanwinchester:pa$$w0rd17@domains.example.com/nic/update?hostname=<h>&myip=<a>
Do you wish to clear all the device configuration before applying ? (y/n) [n]:
Configuration done with option to allow manager access from any network, if you wish to
change the manager access network
use the 'client' option in the command 'configure network management-data-interface'.
```

Setting IPv4 network configuration. Network settings changed.

#### >

### Example:

> configure network management-data-interface Data interface to use for management: ethernet1/1 Specify a name for the interface [outside]: internet IP address (manual / dhcp) [dhcp]: manual IPv4/IPv6 address: 10.10.6.7 Netmask/IPv6 Prefix: 255.255.0 Default Gateway: 10.10.6.1 Comma-separated list of DNS servers [none]: 208.67.222.222,208.67.220.220 DDNS server update URL [none]: Do you wish to clear all the device configuration before applying ? (y/n) [n]: Configuration done with option to allow manager access from any network, if you wish to change the manager access network use the 'client' option in the command 'configure network management-data-interface'.

Setting IPv4 network configuration. Network settings changed.

#### >

**Step 6** Identify the CDO that will manage this threat defense using the **configure manager add** command that CDO generated. See Onboard a Device with the Onboarding Wizard, on page 21 to generate the command.

#### Example:

> configure manager add account1.app.us.cdo.cisco.com KPOOP0rgWzaHrnj1V5ha2q5Rf8pKFX9E Lzm1HOynhVUWhXYWz2swmkj2ZWsN3Lb account1.app.us.cdo.cisco.com Manager successfully configured.

# Perform Initial Configuration Using the Device Manager

Connect to the device manager to perform initial setup of the threat defense. When you perform initial setup using the device manager, *all* interface configuration completed in the device manager is retained when you switch to CDO for management, in addition to the Management interface and manager access settings. Note that other default configuration settings, such as the access control policy or security zones, are not retained. When you use the CLI, only the Management interface and manager access settings are retained (for example, the default inside interface configuration is not retained).

#### Procedure

- **Step 1** Connect your management computer to the Ethernet1/2 interface.
- **Step 2** Log in to the device manager.
  - a) Enter the following URL in your browser: https://192.168.95.1
  - b) Log in with the username admin, and the default password Admin123.
  - c) You are prompted to read and accept the End User License Agreement and change the admin password.
- **Step 3** Use the setup wizard when you first log into the device manager to complete the initial configuration. You can optionally skip the setup wizard by clicking **Skip device setup** at the bottom of the page.

After you complete the setup wizard, in addition to the default configuraton for the inside interface (Ethernet1/2), you will have configuration for an outside (Ethernet1/1) interface that will be maintained when you switch to CDO management.

- a) Configure the following options for the outside and management interfaces and click Next.
  - 1. Outside Interface Address—This interface is typically the internet gateway, and might be used as your manager access interface. You cannot select an alternative outside interface during initial device setup. The first data interface is the default outside interface.

If you want to use a different interface from outside (or inside) for manager access, you will have to configure it manually after completing the setup wizard.

**Configure IPv4**—The IPv4 address for the outside interface. You can use DHCP or manually enter a static IP address, subnet mask, and gateway. You can also select **Off** to not configure an IPv4 address. You cannot configure PPPoE using the setup wizard. PPPoE may be required if the interface is connected to a DSL modem, cable modem, or other connection to your ISP, and your ISP uses PPPoE to provide your IP address. You can configure PPPoE after you complete the wizard.

**Configure IPv6**—The IPv6 address for the outside interface. You can use DHCP or manually enter a static IP address, prefix, and gateway. You can also select **Off** to not configure an IPv6 address.

#### 2. Management Interface

You will not see Management Interface settings if you performed intial setup at the CLI.

The Management interface settings are used even though you are enabling the manager access on a data interface. For example, the management traffic that is routed over the backplane through the data interface will resolve FQDNs using the Management interface DNS servers, and not the data interface DNS servers.

**DNS Servers**—The DNS server for the system's management address. Enter one or more addresses of DNS servers for name resolution. The default is the OpenDNS public DNS servers. If you edit the fields and want to return to the default, click **Use OpenDNS** to reload the appropriate IP addresses into the fields.

Firewall Hostname—The hostname for the system's management address.

- b) Configure the Time Setting (NTP) and click Next.
  - 1. Time Zone—Select the time zone for the system.
  - 2. NTP Time Server—Select whether to use the default NTP servers or to manually enter the addresses of your NTP servers. You can add multiple servers to provide backups.
- c) Select Start 90 day evaluation period without registration.

Do not register the threat defense with the Smart Software Manager; all licensing is performed in CDO.

- d) Click Finish.
- e) You are prompted to choose **Cloud Management** or **Standalone**. For the CDO cloud-delivered management center, choose **Standalone**, and then **Got It**.

The Cloud Management option is for legacy CDO/FDM functionality.

**Step 4** (Might be required) Configure the Management interface. See the Management interface on **Device** > **Interfaces**.

The Management interface must have the gateway set to data interfaces. By default, the Management interface receives an IP address and gateway from DHCP. If you do not receive a gateway from DHCP (for example, you did not connect this interface to a network), then the gateway will default to data interfaces, and you do not need to configure anything. If you did receive a gateway from DHCP, then you need to instead configure this interface with a static IP address and set the gateway to data interfaces.

**Step 5** If you want to configure additional interfaces, including an interface other than outside or inside that you want to use for the manager access, choose **Device**, and then click the link in the **Interfaces** summary.

See Configure the Firewall in the Device Manager for more information about configuring interfaces in the device manager. Other device manager configuration will not be retained when you register the device to CDO.

- Step 6 Choose Device > System Settings > Central Management, and click Proceed to set up the management center management.
- Step 7 Configure the Management Center/CDO Details.

### Figure 24: Management Center/CDO Details

# Configure Connection to Management Center or CDO

Provide details to register to the management center/CDO.

### Management Center/CDO Details

Do you know the Management Center/CDO hostname or IP address?

| Yes     No                                                                        |                    |                                                                            |
|-----------------------------------------------------------------------------------|--------------------|----------------------------------------------------------------------------|
| Threat Defe<br>10.89.5.1<br>fe80::6a87:c6ff:fea                                   | 6                  | Management Center/CDO                                                      |
| Management Center/CDO Host                                                        | name or IP Address |                                                                            |
| 10.89.5.35                                                                        |                    |                                                                            |
| Management Center/CDO Regis                                                       | stration Key       |                                                                            |
| ••••                                                                              |                    | 0                                                                          |
| NAT ID<br>Required when the management cen<br>the NAT ID even when you specify th |                    | ess is not provided. We recommend always setting<br>ostname or IP address. |
| 11203                                                                             |                    |                                                                            |
| Connectivity Configuration                                                        | on                 |                                                                            |
| Threat Defense Hostname                                                           |                    |                                                                            |
| 1120-3                                                                            |                    |                                                                            |
| DNS Server Group                                                                  |                    |                                                                            |
| CustomDNSServerGroup                                                              |                    | ~                                                                          |
| Management Center/CDO Acce                                                        | ss Interface       |                                                                            |
| Please select an interfac                                                         |                    | ×.                                                                         |
| Management Interface View                                                         | v details          |                                                                            |
|                                                                                   | CANCEL             | DNNECT                                                                     |

a) For Do you know the Management Center/CDO hostname or IP address, click Yes.

CDO generates the **configure manager add** command. See Onboard a Device with the Onboarding Wizard, on page 21 to generate the command.

**configure manager add** *cdo\_hostname registration\_key nat\_id display\_name* 

### Example:

Figure 25: configure manager add command components

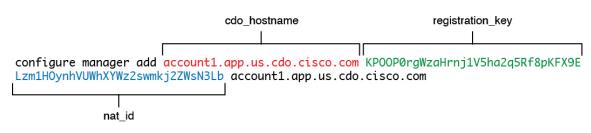

b) Copy the *cdo\_hostname*, *registration\_key*, and *nat\_id* parts of the command into the **Management Center/CDO Hostname/IP Address**, **Management Center/CDO Registration Key**, and **NAT ID** fields.

### **Step 8** Configure the **Connectivity Configuration**.

a) Specify the **FTD Hostname**.

This FQDN will be used for the outside interface, or whichever interface you choose for the **Management** Center/CDO Access Interface.

b) Specify the DNS Server Group.

Choose an existing group, or create a new one. The default DNS group is called **CiscoUmbrellaDNSServerGroup**, which includes the OpenDNS servers.

This setting sets the *data* interface DNS server. The Management DNS server that you set with the setup wizard is used for management traffic. The data DNS server is used for DDNS (if configured) or for security policies applied to this interface. You are likley to choose the same DNS server group that you used for Management, because both management and data traffic reach the DNS server through the outside interface.

On CDO, the data interface DNS servers are configured in the Platform Settings policy that you assign to this threat defense. When you add the threat defense to CDO, the local setting is maintained, and the DNS servers are *not* added to a Platform Settings policy. However, if you later assign a Platform Settings policy to the threat defense that includes a DNS configuration, then that configuration will overwrite the local setting. We suggest that you actively configure the DNS Platform Settings to match this setting to bring CDO and the threat defense into sync.

Also, local DNS servers are only retained by CDO if the DNS servers were discovered at initial registration.

c) For the Management Center/CDO Access Interface, choose outside.

You can choose any configured interface, but this guide assumes you are using outside.

**Step 9** If you chose a different data interface from outside, then add a default route.

You will see a message telling you to check that you have a default route through the interface. If you chose outside, you already configured this route as part of the setup wizard. If you chose a different interface, then you need to manually configure a default route before you connect to CDO. See Configure the Firewall in the Device Manager for more information about configuring static routes in the device manager.

#### Step 10 Click Add a Dynamic DNS (DDNS) method.

DDNS ensures CDO can reach the threat defense at its Fully-Qualified Domain Name (FQDN) if the threat defense's IP address changes. See **Device** > **System Settings** > **DDNS Service** to configure DDNS.

If you configure DDNS before you add the threat defense to CDO, the threat defense automatically adds certificates for all of the major CAs from the Cisco Trusted Root CA bundle so that the threat defense can validate the DDNS server certificate for the HTTPS connection. The threat defense supports any DDNS server that uses the DynDNS Remote API specification (https://help.dyn.com/remote-access-api/).

Step 11Click Connect. The Registration Status dialog box shows the current status of the switch to CDO. After the<br/>Saving Management Center/CDO Registration Settings step, go to CDO, and add the firewall.

If you want to cancel the switch to CDO, click **Cancel Registration**. Otherwise, do not close the device manager browser window until after the **Saving Management Center/CDO Registration Settings** step. If you do, the process will be paused, and will only resume when you reconnect to the device manager.

If you remain connected to the device manager after the **Saving Management Center/CDO Registration Settings** step, you will eventually see the **Successful Connection with Management Center or CDO** dialog box, after which you will be disconnected from the device manager.

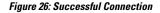

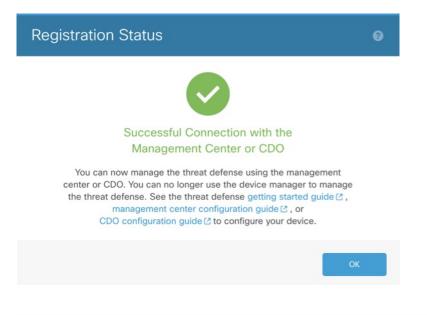

# **Configure a Basic Security Policy**

This section describes how to configure a basic security policy with the following settings:

- Inside and outside interfaces—Assign a static IP address to the inside interface. You configured basic settings for the outside interface as part of the manager access setup, but you still need to assign it to a security zone.
- DHCP server—Use a DHCP server on the inside interface for clients.
- NAT-Use interface PAT on the outside interface.
- Access control—Allow traffic from inside to outside.
- SSH-Enable SSH on the manager access interface.

# **Configure Interfaces**

Enable the threat defense interfaces, assign them to security zones, and set the IP addresses. Typically, you must configure at least a minimum of two interfaces to have a system that passes meaningful traffic. Normally, you would have an outside interface that faces the upstream router or internet, and one or more inside interfaces for your organization's networks. Some of these interfaces might be "demilitarized zones" (DMZs), where you place publically-accessible assets such as your web server.

A typical edge-routing situation is to obtain the outside interface address through DHCP from your ISP, while you define static addresses on the inside interfaces.

The following example configures a routed mode inside interface with a static address and a routed mode outside interface using DHCP.

#### Procedure

# **Step 1** Choose **Devices** > **Device Management**, and click the **Edit** ( $\checkmark$ ) for the firewall.

Step 2 Click Interfaces.

#### Figure 27: Interfaces

| Device Routing Interfaces | Inline Sets DHCP VT | P              |                              |                  |                                |           |
|---------------------------|---------------------|----------------|------------------------------|------------------|--------------------------------|-----------|
|                           |                     |                |                              | Q Search by name | Sync Device Add Int            | erfaces 🔻 |
| Interface                 | Logical Name Type   | Security Zones | MAC Address (Active/Standby) | IP Address       | Path Monitoring Virtual Router |           |
| Management0/0             | management Physic   | al             |                              |                  | Disabled Global                | Q -C      |
| GigabitEthernet0/0        | Physic              | al             |                              |                  | Disabled                       | /         |
| GigabitEthernet0/1        | Physic              | al             |                              |                  | Disabled                       | /         |
| GigabitEthernet0/2        | Physic              | al             |                              |                  | Disabled                       | /         |
| GigabitEthernet0/3        | Physic              | al             |                              |                  | Disabled                       | /         |
| GigabitEthernet0/4        | Physic              | al             |                              |                  | Disabled                       | /         |
| GigabitEthernet0/5        | Physic              | al             |                              |                  | Disabled                       | /         |
| GigabitEthernet0/6        | Physic              | al             |                              |                  | Disabled                       | /         |
| GigabitEthernet0/7        | Physic              | al             |                              |                  | Disabled                       | /         |
|                           |                     |                |                              |                  |                                |           |

**Step 3** Click Edit  $(\checkmark)$  for the interface that you want to use for *inside*.

The General tab appears.

#### Figure 28: General Tab

Edit Physical Interface

| General       | IPv4        | IPv6     | Path Monitoring | ŀ  |
|---------------|-------------|----------|-----------------|----|
|               |             |          |                 |    |
| Name:         |             |          |                 |    |
| inside        |             |          |                 |    |
| Enabled       |             |          |                 |    |
| Manager       | nent Only   |          |                 |    |
| Description:  |             |          |                 |    |
|               |             |          |                 |    |
| Mode:         |             |          |                 |    |
| None          |             |          | •               |    |
| Security Zone | e:          |          |                 |    |
| inside_zon    | е           |          | ¥               |    |
| Interface ID: |             |          |                 |    |
|               |             |          |                 |    |
| MTU:          |             |          |                 |    |
| 1500          |             |          |                 |    |
| (64 - 9000)   |             |          |                 |    |
| Priority:     |             |          |                 |    |
| 0             |             |          | (0 - 6553       | 5) |
| Propagate Se  | ecurity Gro | oup Tag: |                 |    |
| NVE Only:     |             |          |                 |    |
|               |             |          |                 |    |

a) Enter a **Name** up to 48 characters in length.

For example, name the interface inside.

- b) Check the **Enabled** check box.
- c) Leave the Mode set to None.
- d) From the **Security Zone** drop-down list, choose an existing inside security zone or add a new one by clicking **New**.

For example, add a zone called **inside\_zone**. Each interface must be assigned to a security zone and/or interface group. An interface can belong to only one security zone, but can also belong to multiple interface groups. You apply your security policy based on zones or groups. For example, you can assign the inside interface to the inside zone; and the outside interface to the outside zone. Then you can configure your access control policy to enable traffic to go from inside to outside, but not from outside to inside. Most policies only support security zones; you can use zones or interface groups in NAT policies, prefilter policies, and QoS policies.

- e) Click the **IPv4** and/or **IPv6** tab.
  - IPv4—Choose Use Static IP from the drop-down list, and enter an IP address and subnet mask in slash notation.

For example, enter 192.168.1.1/24

# Figure 29: IPv4 Tab

| General     | IPv4 | IPv6 | Path Mor | nitoring |
|-------------|------|------|----------|----------|
| IP Type:    |      |      |          |          |
| Use Static  | IP   |      | •        |          |
| IP Address: |      |      |          |          |
| 192.168.1   | 1/24 |      |          |          |

• IPv6—Check the Autoconfiguration check box for stateless autoconfiguration.

### Figure 30: IPv6 Tab

### Edit Physical Interface

|                     | General | IPv4         | IPv6     | Pat | h Monitoring | g Ha | ardware C | Configu |
|---------------------|---------|--------------|----------|-----|--------------|------|-----------|---------|
|                     | Basic   | Address      | Prefix   | es  | Settings     | DHC  | P         |         |
| Enable IPV6:        |         |              |          |     |              |      |           |         |
|                     |         |              |          |     |              |      |           |         |
| Link-Local address: |         |              |          |     |              |      |           |         |
|                     |         | Autoconfig   | uration: |     |              |      |           |         |
|                     | C       | btain Defaul | t Route: |     |              |      |           |         |

- f) Click OK.
- Step 4Click the Edit ( ) for the interface that you want to use for *outside*.The General tab appears.

#### Figure 31: General Tab

Edit Physical Interface

| General       | IPv4       | IPv6     | Path Monitoring | Hardware |
|---------------|------------|----------|-----------------|----------|
| Name:         |            |          |                 |          |
| outside       |            |          |                 |          |
| Enabled       |            |          |                 |          |
| Managen       | nent Only  |          |                 |          |
| Description:  |            |          |                 |          |
|               |            |          |                 |          |
| Mode:         |            |          |                 |          |
| None          |            |          | •               |          |
| Security Zone | e:         |          |                 |          |
| outside_zo    | ne         |          | •               |          |
| Interface ID: |            |          |                 |          |
|               |            |          |                 |          |
| MTU:          |            |          |                 |          |
| 1500          |            |          |                 |          |
| (64 - 9000)   |            |          |                 |          |
| Priority:     |            |          |                 |          |
| 0             |            |          | (0 - 655.       | 35)      |
| Propagate Se  | curity Gro | oup Tag: |                 |          |
| NVE Only:     |            |          |                 |          |

You already pre-configured this interface for manager access, so the interface will already be named, enabled, and addressed. You should not alter any of these basic settings because doing so will disrupt the management center management connection. You must still configure the Security Zone on this screen for through traffic policies.

a) From the **Security Zone** drop-down list, choose an existing outside security zone or add a new one by clicking **New**.

For example, add a zone called outside\_zone.

b) Click OK.

Step 5 Click Save.

# **Configure the DHCP Server**

Enable the DHCP server if you want clients to use DHCP to obtain IP addresses from the threat defense.

#### Procedure

Choose **Devices** > **Device Management**, and click the **Edit** ( $\checkmark$ ) for the device. Step 1

#### Step 2 Choose **DHCP** > **DHCP Server**.

#### Figure 32: DHCP Server

Figure 33: Add Server

| Device Routing Interfac   | es Inline Sets DHCP                        | VTEP                  |                    |           |
|---------------------------|--------------------------------------------|-----------------------|--------------------|-----------|
| DHCP Server<br>DHCP Relay | Ping Timeout 50                            | (10 - 10000 ms)       |                    |           |
| DDNS                      | Lease Length 3600                          | (300 - 10,48,575 sec) |                    |           |
|                           | Auto-Configuration                         | •                     |                    |           |
|                           | Override Auto Configured Se<br>Domain Name |                       |                    |           |
|                           | Primary DNS Server                         | Primary WINS          | Server             | +         |
|                           | Secondary DNS Server                       | Secondary W           | INS Server         | +         |
|                           | Server Advanced                            |                       |                    |           |
|                           |                                            |                       |                    | + Add     |
|                           | Interface                                  | Address Pool          | Enable DHCP Server | ) display |
|                           |                                            |                       |                    |           |

Step 3 On the Server page, click Add, and configure the following options:

| Add Server          |   | 0         |
|---------------------|---|-----------|
| Interface*          |   |           |
| inside              | • |           |
| Address Pool*       |   |           |
| 10.9.7.9-10.9.7.25  |   |           |
| (2.2.2.10-2.2.2.20) |   |           |
| Enable DHCP Server  |   |           |
|                     |   |           |
|                     |   | Cancel OK |

- Interface—Choose the interface from the drop-down list.
- Address Pool—Set the range of IP addresses from lowest to highest that are used by the DHCP server. The range of IP addresses must be on the same subnet as the selected interface and cannot include the IP address of the interface itself.
- Enable DHCP Server—Enable the DHCP server on the selected interface.

Step 4 Click OK. Step 5 Click Save.

### **Configure NAT**

A typical NAT rule converts internal addresses to a port on the outside interface IP address. This type of NAT rule is called *interface Port Address Translation (PAT)*.

| Proced | lure |
|--------|------|
|--------|------|

- Step 1Choose Devices > NAT, and click New Policy > Threat Defense NAT.
- **Step 2** Name the policy, select the device(s) that you want to use the policy, and click **Save**.

#### Figure 34: New Policy

| New Policy                                                                                                    |                            |                                            | 0           |
|----------------------------------------------------------------------------------------------------|----------------------------|--------------------------------------------|-------------|
| Name:<br>interface_PAT<br>Description:<br>Targeted Devices<br>Select devices to which you want to apply thi<br>Available Devices<br>Q. Search by name or value<br>10.10.0.6<br>10.10.0.7 | s policy.<br>Add to Policy | Selected Devices<br>10.10.0.6<br>10.10.0.7 | /> /»       |
|                                                                                                    |                            |                                            | Cancel Save |

The policy is added the management center. You still have to add rules to the policy.

#### Figure 35: NAT Policy

| nterfac<br>nter Descrip<br>Rules | ce_PAT               |       |                                |                                     |                     |                          |                      |                       | _                          | how Warnings<br>T Exemptions | Save<br>Policy Assignm | Cance<br>ments (2 |
|----------------------------------|----------------------|-------|--------------------------------|-------------------------------------|---------------------|--------------------------|----------------------|-----------------------|----------------------------|------------------------------|------------------------|-------------------|
| ilter by Devi                    | rice <b>T</b> Filter | Rules |                                |                                     |                     |                          |                      |                       |                            |                              | X                      | dd Rule           |
|                                  |                      |       |                                |                                     |                     | Original Packet          |                      |                       | Translated Packet          |                              |                        |                   |
| #                                | Direction            | Туре  | Source<br>Interface<br>Objects | Destination<br>Interface<br>Objects | Original<br>Sources | Original<br>Destinations | Original<br>Services | Translated<br>Sources | Translated<br>Destinations | Translated<br>Services       | Options                |                   |
| ✓ NAT Ru                         | ules Before          |       |                                |                                     |                     |                          |                      |                       |                            |                              |                        |                   |
| ✓ Auto NA                        | AT Rules             |       |                                |                                     |                     |                          |                      |                       |                            |                              |                        |                   |
| ✓ NAT Ru                         | ules After           |       |                                |                                     |                     |                          |                      |                       |                            |                              |                        |                   |
| ✓ NAT Ru                         | ules After           |       |                                |                                     |                     |                          |                      |                       |                            |                              |                        |                   |

#### Step 3 Click Add Rule.

The Add NAT Rule dialog box appears.

**Step 4** Configure the basic rule options:

#### Figure 36: Basic Rule Options

| NAT Rule:         |             |          |          |
|-------------------|-------------|----------|----------|
| Auto NAT Rule     |             | ▼.       |          |
| Туре:             |             |          |          |
| Dynamic           |             | •        |          |
| Enable            |             |          |          |
| Interface Objects | Translation | PAT Pool | Advanced |

- NAT Rule—Choose Auto NAT Rule.
- Type—Choose Dynamic.
- Step 5On the Interface Objects page, add the outside zone from the Available Interface Objects area to the<br/>Destination Interface Objects area.

#### Figure 37: Interface Objects

| Add NAT Rule                                                         |                                      |     |                                              | ?   |
|----------------------------------------------------------------------|--------------------------------------|-----|----------------------------------------------|-----|
| NAT Rule:                                                            |                                      |     |                                              |     |
| Туре:                                                                |                                      |     |                                              |     |
| Dynamic 🔻                                                            |                                      |     |                                              |     |
| Interface Objects Translation PAT Pool                               | Advanced                             |     |                                              |     |
| Interface Objects Translation PAT Pool Available Interface Objects C | Advanced<br>Source Interface Objects | (0) | Destination Interface Objects                | (1) |
|                                                                      |                                      | (0) | Destination Interface Objects 3 outside_zone | (1) |
| Available Interface Objects C                                        | Source Interface Objects             | (0) | -                                            |     |
| Available Interface Objects C<br>Q Search by name                    | Source Interface Objects any ce      | (0) | -                                            |     |

**Step 6** On the **Translation** page, configure the following options:

#### Figure 38: Translation

| Add NAT Rule                                                                  |                     |          |                                                                          | 0 |
|-------------------------------------------------------------------------------|---------------------|----------|--------------------------------------------------------------------------|---|
| NAT Rule:<br>Auto NAT Rule<br>Type:<br>Dynamic<br>Enable<br>Interface Objects | ranslation PAT Pool | Advanced |                                                                          |   |
| Original Packet                                                               |                     |          | Translated Packet                                                        |   |
| Original Source:*<br>all-ipv4                                                 | • +                 |          | Translated Source:<br>Destination Interface IP   The values selected for |   |
| Original Port:<br>TCP                                                         | •                   |          | Destination Interface Objects in<br>'Interface Objects' tab will be used |   |
|                                                                               |                     |          | Translated Port:                                                         |   |

• Original Source—Click Add (+) to add a network object for all IPv4 traffic (0.0.0.0/0).

| New Network Object | 0              |  |
|--------------------|----------------|--|
| Name               |                |  |
| all-ipv4           |                |  |
| Description        |                |  |
| Network            |                |  |
|                    |                |  |
| O host O hange O   | Network O FQDN |  |
| 0.0.0.0/0          | Network O FQDN |  |
| 0.0.0/0            | Network O FQDN |  |
|                    | Network O FQDN |  |
| 0.0.0/0            | Cancel Save    |  |

**Step 7** Click **Save** to add the rule.

The rule is saved to the **Rules** table.

**Step 8** Click **Save** on the **NAT** page to save your changes.

### Allow Traffic from Inside to Outside

If you created a basic **Block all traffic** access control policy when you registered the threat defense, then you need to add rules to the policy to allow traffic through the device. The following procedure adds a rule to allow traffic from the inside zone to the outside zone. If you have other zones, be sure to add rules allowing traffic to the appropriate networks.

#### Procedure

- Step 1 Choose Policy > Access Policy, and click the Edit ( $\checkmark$ ) for the access control policy assigned to the threat defense.
- **Step 2** Click Add Rule, and set the following parameters:

#### Figure 40: Add Rule

| 1 Create Rule                           |                           |                     |              |                                           | 0          |
|-----------------------------------------|---------------------------|---------------------|--------------|-------------------------------------------|------------|
| Name inside-to-outside                  | Action C Allow            | ✓ ■ Logging OFF     | 🐻 Time Range | None V                                    | Enabled    |
| Insert into Mandatory ~                 | Intrusion Policy Non      | e Select V          | /ariable Set | V File Policy None                        | ~ ~        |
| Q Zones (2) Networks Ports Applications | Users URLs Dynamic Attrit | outes VLAN Tags     |              |                                           |            |
| Q Search Security Zone Objects          | Showing 3 out of 3        | Selected Sources: 1 |              | Selected Destinations and Applications: 1 |            |
| A inside_zone (Routed Security Zone)    |                           | Collapse All        | Remove All   | Collapse All                              | Remove All |
| dutside_zone (Routed Security Zone)     |                           | ZONE v 1 object     |              | ZONE v 1 object                           |            |
| Arrow (Routed Security Zone)            |                           | 🚠 inside_zone       |              | ♣ outside_zone                            |            |

- Name—Name this rule, for example, inside-to-outside.
- Selected Sources—Select the inside zone from Zones, and click Add Source Zone.
- Selected Destinations and Applications—Select the outside zone from Zones, and click Add Destination Zone.

Leave the other settings as is.

Step 3 Click Apply.

The rule is added to the Rules table.

Step 4 Click Save.

### **Configure SSH on the Manager Access Data Interface**

If you enabled management center access on a data interface, such as outside, you should enable SSH on that interface using this procedure. This section describes how to enable SSH connections to one or more *data* interfaces on the threat defense.

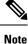

SSH is enabled by default on the Management interface; however, this screen does not affect Management SSH access.

The Management interface is separate from the other interfaces on the device. It is used to set up and register the device to the management center. SSH for data interfaces shares the internal and external user list with SSH for the Management interface. Other settings are configured separately: for data interfaces, enable SSH and access lists using this screen; SSH traffic for data interfaces uses the regular routing configuration, and not any static routes configured at setup or at the CLI.

For the Management interface, to configure an SSH access list, see the **configure ssh-access-list** command in the Cisco Secure Firewall Threat Defense Command Reference. To configure a static route, see the **configure network static-routes** command. By default, you configure the default route through the Management interface at initial setup.

To use SSH, you do not also need an access rule allowing the host IP address. You only need to configure SSH access according to this section.

You can only SSH to a reachable interface; if your SSH host is located on the outside interface, you can only initiate a management connection directly to the outside interface.

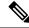

**Note** After you make three consecutive failed attempts to log into the CLI using SSH, the device terminates the SSH connection.

#### **Threat Defense Feature History**

• 7.4—Loopback interface support for SSH.

#### Before you begin

- You can configure SSH internal users at the CLI using the **configure user add** command. By default, there is an **admin** user for which you configured the password during initial setup. You can also configure external users on LDAP or RADIUS by configuring **External Authentication** in platform settings.
- You need network objects that define the hosts or networks you will allow to make SSH connections to the device. You can add objects as part of the procedure, but if you want to use object groups to identify a group of IP addresses, ensure that the groups needed in the rules already exist. Select Objects > Object Management to configure objects.

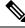

Note You cannot use the system-provided **any** network object. Instead, use **any-ipv4** or **any-ipv6**.

#### Procedure

- **Step 1** Choose **Devices** > **Platform Settings** and create or edit the threat defense policy.
- Step 2 Select SSH Access.
- **Step 3** Identify the interfaces and IP addresses that allow SSH connections.

Use this table to limit which interfaces will accept SSH connections, and the IP addresses of the clients who are allowed to make those connections. You can use network addresses rather than individual IP addresses.

- a) Click Add to add a new rule, or click Edit to edit an existing rule.
- b) Configure the rule properties:
  - IP Address—The network object or group that identifies the hosts or networks you are allowing to make SSH connections. Choose an object from the drop-down menu, or click + to add a new network object.
  - Available Zones/Interfaces—Add the zones that contain the interfaces to which you will allow SSH connections. For interfaces not in a zone, you can type the interface name into the field below the Selected Zones/Interfaces list and click Add. You can also add loopback interfaces. These rules will be applied to a device only if the device includes the selected interfaces or zones.
- c) Click OK.

Step 4 Click Save.

Step 1

You can now go to **Deploy** > **Deployment** and deploy the policy to assigned devices. The changes are not active until you deploy them.

### **Deploy the Configuration**

Deploy the configuration changes to the threat defense; none of your changes are active on the device until you deploy them.

# Procedure Click Deploy in the upper right. Figure 41: Deploy

 Step 2
 Either click Deploy All to deploy to all devices or click Advanced Deploy to deploy to selected devices.

 Figure 42: Deploy All

| 2 |        | Advanced Deploy      | eploy All      |
|---|--------|----------------------|----------------|
| 5 | 1010-2 | Ready for Deployment | L <sup>4</sup> |
| 8 | 1010-3 | Ready for Deployment | C.             |
|   | 1120-4 | Ready for Deployment | C <sup>1</sup> |
| I | node1  | Ready for Deployment | <u>L</u>       |
| 1 | node2  | Ready for Deployment | 4              |

#### Figure 43: Advanced Deploy

| 1 devi | ce sele | cted                                     |                    |                      |      |       |                      |         |                              |
|--------|---------|------------------------------------------|--------------------|----------------------|------|-------|----------------------|---------|------------------------------|
| T      | Q       | Search using device name, user name, typ | e, group or status |                      |      |       |                      |         | Deploy time: Estimate Deploy |
|        |         | Device                                   | Modified by        | Inspect Interruption | Туре | Group | Last Deploy Time     | Preview | Status                       |
| >      |         | node1                                    | System             |                      | FTD  |       | May 23, 2022 6:49 PM | B       | Ready for Deployment         |
| >      |         | 1010-2                                   | admin, System      |                      | FTD  |       | May 23, 2022 7:09 PM | 8.      | Ready for Deployment         |
| >      |         | node2                                    | System             |                      | FTD  |       | May 23, 2022 6:49 PM | B       | Ready for Deployment         |
| >      |         | 1010-3                                   | System             |                      | FTD  |       | May 23, 2022 6:49 PM | E.      | Ready for Deployment         |
| >      |         | 1120-4                                   | System             |                      | FTD  |       | May 23, 2022 6:49 PM | 8.      | Ready for Deployment         |

## **Step 3** Ensure that the deployment succeeds. Click the icon to the right of the **Deploy** button in the menu bar to see status for deployments.

| Objects                                | Integration                      | Deploy Q              | 🚱 🌣 🕜 admin 🔻 🖞    |
|----------------------------------------|----------------------------------|-----------------------|--------------------|
| Deployme                               | nts Upgrades                     | Health     G Tasks    | Show Notifications |
| 5 total                                | 0 running 5 success              | 0 warnings 0 failures | Q Filter           |
| 0 1010-2                               | Deployment t                     | o device successful.  | 2m 13              |
| 0 1010-3                               | Deployment to device successful. |                       | 2m 4s              |
|                                        | Deployment to device successful. |                       | 1m 45              |
| 0 1120-4                               | Boploymont                       |                       |                    |
| <ul><li>1120-4</li><li>node1</li></ul> |                                  | o device successful.  | 1m 46              |

### **Troubleshooting and Maintenance**

### Access the Threat Defense and FXOS CLI

Use the command-line interface (CLI) to set up the system and do basic system troubleshooting. You cannot configure policies through a CLI session. You can access the CLI by connecting to the console port.

You can also access the FXOS CLI for troubleshooting purposes.

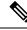

Note

You can alternatively SSH to the Management interface of the threat defense device. Unlike a console session, the SSH session defaults to the threat defense CLI, from which you can connect to the FXOS CLI using the **connect fxos** command. You can later connect to the address on a data interface if you open the interface for SSH connections. SSH access to data interfaces is disabled by default. This procedure describes console port access, which defaults to the FXOS CLI.

#### Procedure

- **Step 1** To log into the CLI, connect your management computer to the console port. The Firepower 1000 ships with a USB A-to-B serial cable. Be sure to install any necessary USB serial drivers for your operating system. The console port defaults to the FXOS CLI. Use the following serial settings:
  - 9600 baud
  - 8 data bits
  - No parity
  - 1 stop bit

You connect to the FXOS CLI. Log in to the CLI using the **admin** username and the password you set at initial setup (the default is **Admin123**).

#### Example:

firepower login: admin Password: Last login: Thu May 16 14:01:03 UTC 2019 on ttySO Successful login attempts for user 'admin' : 1

firepower#

**Step 2** Access the threat defense CLI.

```
connect ftd
```

Example:

firepower# connect ftd
>

After logging in, for information on the commands available in the CLI, enter **help** or **?**. For usage information, see Cisco Secure Firewall Threat Defense Command Reference.

**Step 3** To exit the threat defense CLI, enter the **exit** or **logout** command.

This command returns you to the FXOS CLI prompt. For information on the commands available in the FXOS CLI, enter **?**.

#### Example:

> exit firepower#

### **Troubleshoot Management Connectivity on a Data Interface**

When you use a data interface for manager access instead of using the dedicated Management interface, you must be careful about changing the interface and network settings for the threat defense in CDO so you do not disrupt the connection. If you change the management interface type after you add the threat defense to CDO (from data to Management, or from Management to data), if the interfaces and network settings are not configured correctly, you can lose management connectivity.

This topic helps you troubleshoot the loss of management connectivity.

#### View management connection status

In CDO, check the management connection status on the **Devices** > **Device Management** > **Device** > **Management** > **Manager Access - Configuration Details** > **Connection Status** page.

At the threat defense CLI, enter the **sftunnel-status-brief** command to view the management connection status. You can also use **sftunnel-status** to view more complete information.

See the following sample output for a connection that is down; there is no peer channel "connected to" information, nor heartbeat information shown:

```
> sftunnel-status-brief
```

```
PEER:10.10.17.202
Registration: Completed.
Connection to peer '10.10.17.202' Attempted at Mon Jun 15 09:21:57 2020 UTC
Last disconnect time : Mon Jun 15 09:19:09 2020 UTC
Last disconnect reason : Both control and event channel connections with peer went down
```

See the following sample output for a connection that is up, with peer channel and heartbeat information shown:

```
> sftunnel-status-brief
PEER:10.10.17.202
Peer channel Channel-A is valid type (CONTROL), using 'eth0', connected to '10.10.17.202'
via '10.10.17.222'
Peer channel Channel-B is valid type (EVENT), using 'eth0', connected to '10.10.17.202'
via '10.10.17.222'
Registration: Completed.
IPv4 Connection to peer '10.10.17.202' Start Time: Wed Jun 10 14:27:12 2020 UTC
Heartbeat Send Time: Mon Jun 15 09:02:08 2020 UTC
Heartbeat Received Time: Mon Jun 15 09:02:16 2020 UTC
```

#### View the threat defense network information

At the threat defense CLI, view the Management and manager access data interface network settings:

#### show network

```
> show network
=======[ System Information ]=============
             : ftd-1
Hostname
DNS Servers
                   : 208.67.220.220,208.67.222.222
Management port
                   : 8305
IPv4 Default route
 Gateway
                  : data-interfaces
IPv6 Default route
 Gateway
                   : data-interfaces
State
                  : Enabled
Link
                   : Up
                  : Management & Events
Channels
                   : Non-Autonegotiation
Mode
                   : Auto/MDIX
MDT/MDTX
MTU
                   : 1500
MAC Address
                  : 28:6F:7F:D3:CB:8D
-----[ IPv4 ]-----
Configuration : Manual
Address
                   : 10.99.10.4
                   : 255.255.255.0
Netmask
                   : 10.99.10.1
Gateway
-----[ IPv6 ]-----
                  : Disabled
Configuration
=======[ Proxy Information ]==========
State
                  : Disabled
Authentication
                   : Disabled
======[ System Information - Data Interfaces ]======
DNS Servers :
Interfaces
                   : Ethernet1/1
```

| ======[ Etherne | et1/1 ]============= |
|-----------------|----------------------|
| State           | : Enabled            |
| Link            | : Up                 |
| Name            | : outside            |
| MTU             | : 1500               |
| MAC Address     | : 28:6F:7F:D3:CB:8F  |
| [               | IPv4 ]               |
| Configuration   | : Manual             |
| Address         | : 10.89.5.29         |
| Netmask         | : 255.255.255.192    |
| Gateway         | : 10.89.5.1          |
| [               | IPv6 ]               |
| Configuration   | : Disabled           |

#### Check that the threat defense registered with CDO

At the threat defense CLI, check that CDO registration was completed. Note that this command will not show the *current* status of the management connection.

#### show managers

```
> show managers
Type : Manager
Host : account1.app.us.cdo.cisco.com
Display name : account1.app.us.cdo.cisco.com
Identifier : f7ffad78-bf16-11ec-a737-baa2f76ef602
Registration : Completed
Management type : Configuration
```

#### Ping CDO

At the threat defense CLI, use the following command to ping CDO from the data interfaces:

#### **ping** *cdo\_hostname*

At the threat defense CLI, use the following command to ping CDO from the Management interface, which should route over the backplane to the data interfaces:

#### ping system cdo\_hostname

#### Capture packets on the threat defense internal interface

At the threat defense CLI, capture packets on the internal backplane interface (nlp\_int\_tap) to see if management packets are being sent:

#### capture *name* interface nlp\_int\_tap trace detail match ip any any

show capturename trace detail

#### Check the internal interface status, statistics, and packet count

At the threat defense CLI, see information about the internal backplane interface, nlp\_int\_tap:

#### show interace detail

```
> show interface detail
[...]
Interface Internal-Data0/1 "nlp_int_tap", is up, line protocol is up
Hardware is en_vtun rev00, BW Unknown Speed-Capability, DLY 1000 usec
(Full-duplex), (1000 Mbps)
Input flow control is unsupported, output flow control is unsupported
MAC address 0000.0100.0001, MTU 1500
```

```
IP address 169.254.1.1, subnet mask 255.255.255.248
37 packets input, 2822 bytes, 0 no buffer
Received 0 broadcasts, 0 runts, 0 giants
0 input errors, 0 CRC, 0 frame, 0 overrun, 0 ignored, 0 abort
0 pause input, 0 resume input
0 L2 decode drops
5 packets output, 370 bytes, 0 underruns
0 pause output, 0 resume output
0 output errors, 0 collisions, 0 interface resets
0 late collisions, 0 deferred
0 input reset drops, 0 output reset drops
input queue (blocks free curr/low): hardware (0/0)
output queue (blocks free curr/low): hardware (0/0)
Traffic Statistics for "nlp int tap":
37 packets input, 2304 bytes
5 packets output, 300 bytes
37 packets dropped
     1 minute input rate 0 pkts/sec, 0 bytes/sec
     1 minute output rate 0 pkts/sec, 0 bytes/sec
     1 minute drop rate, 0 pkts/sec
     5 minute input rate 0 pkts/sec, 0 bytes/sec
     5 minute output rate 0 pkts/sec, 0 bytes/sec
     5 minute drop rate, 0 pkts/sec
 Control Point Interface States:
Interface number is 14
Interface config status is active
Interface state is active
```

#### **Check routing and NAT**

At the threat defense CLI, check that the default route (S\*) was added and that internal NAT rules exist for the Management interface (nlp int tap).

#### show route

```
> show route
Codes: L - local, C - connected, S - static, R - RIP, M - mobile, B - BGP
      D - EIGRP, EX - EIGRP external, O - OSPF, IA - OSPF inter area
      N1 - OSPF NSSA external type 1, N2 - OSPF NSSA external type 2
      E1 - OSPF external type 1, E2 - OSPF external type 2, V - VPN
       i - IS-IS, su - IS-IS summary, L1 - IS-IS level-1, L2 - IS-IS level-2
       ia - IS-IS inter area, * - candidate default, U - per-user static route
       o - ODR, P - periodic downloaded static route, + - replicated route
      SI - Static InterVRF
Gateway of last resort is 10.89.5.1 to network 0.0.0.0
S*
         0.0.0.0 0.0.0.0 [1/0] via 10.89.5.1, outside
С
         10.89.5.0 255.255.255.192 is directly connected, outside
         10.89.5.29 255.255.255.255 is directly connected, outside
T.
>
```

#### show nat

> show nat

Auto NAT Policies (Section 2)
1 (nlp\_int\_tap) to (outside) source static nlp\_server\_0\_sftunnel\_intf3 interface service
 tcp 8305 8305

```
translate_hits = 0, untranslate_hits = 6
2 (nlp_int_tap) to (outside) source static nlp_server_0_ssh_intf3 interface service
tcp ssh ssh
    translate_hits = 0, untranslate_hits = 73
3 (nlp_int_tap) to (outside) source static nlp_server_0_sftunnel_ipv6_intf3 interface
ipv6 service tcp 8305 8305
    translate_hits = 0, untranslate_hits = 0
4 (nlp_int_tap) to (outside) source dynamic nlp_client_0_intf3 interface
    translate_hits = 174, untranslate_hits = 0
5 (nlp_int_tap) to (outside) source dynamic nlp_client_0_ipv6_intf3 interface ipv6
    translate_hits = 0, untranslate_hits = 0
```

#### Check other settings

See the following commands to check that all other settings are present. You can also see many of these commands on CDO's **Devices > Device Management > Device > Management > Manager Access - Configuration Details > CLI Output** page.

#### show running-config sftunnel

```
> show running-config sftunnel
sftunnel interface outside
sftunnel port 8305
```

#### show running-config ip-client

```
> show running-config ip-client
ip-client outside
```

#### **show conn address** *fmc\_ip*

#### Check for a successful DDNS update

At the threat defense CLI, check for a successful DDNS update:

#### debug ddns

```
> debug ddns
DDNS update request = /v3/update?hostname=domain.example.org&myip=209.165.200.225
Successfuly updated the DDNS sever with current IP addresses
DDNS: Another update completed, outstanding = 0
DDNS: IDB SB total = 0
```

If the update failed, use the **debug http** and **debug ssl** commands. For certificate validation failures, check that the root certificates are installed on the device:

#### show crypto ca certificates trustpoint\_name

To check the DDNS operation:

#### show ddns update interface fmc\_access\_ifc\_name

```
> show ddns update interface outside
Dynamic DNS Update on outside:
            Update Method Name Update Destination
            RBD_DDNS not available
Last Update attempted on 04:11:58.083 UTC Thu Jun 11 2020
Status : Success
FQDN : domain.example.org
IP addresses : 209.165.200.225
```

#### **Check CDO log files**

See https://cisco.com/go/fmc-reg-error.

### **Roll Back the Configuration if CDO Loses Connectivity**

If you use a data interface on the threat defense for manager access, and you deploy a configuration change from CDO that affects the network connectivity, you can roll back the configuration on the threat defense to the last-deployed configuration so you can restore management connectivity. You can then adjust the configuration settings in CDO so that the network connectivity is maintained, and re-deploy. You can use the rollback feature even if you do not lose connectivity; it is not limited to this troubleshooting situation.

See the following guidelines:

- Only the previous deployment is available locally on the threat defense; you cannot roll back to any earlier deployments.
- The rollback only affects configurations that you can set in CDO. For example, the rollback does not affect any local configuration related to the dedicated Management interface, which you can only configure at the threat defense CLI. Note that if you changed data interface settings after the last CDO deployment using the **configure network management-data-interface** command, and then you use the rollback command, those settings will not be preserved; they will roll back to the last-deployed CDO settings.
- Out-of-band SCEP certificate data that was updated during the previous deployment cannot be rolled back.
- During the rollback, connections will drop because the current configuration will be cleared.

#### Procedure

**Step 1** At the threat defense CLI, roll back to the previous configuration.

#### configure policy rollback

After the rollback, the threat defense notifies CDO that the rollback was completed successfully. In CDO, the deployment screen will show a banner stating that the configuration was rolled back.

Note If the rollback failed and CDO management is restored, refer to https://www.cisco.com/c/en/us/ support/docs/security/firepower-ngfw-virtual/ 215258-troubleshooting-firepower-threat-defense.html for common deployment problems. In some cases, the rollback can fail after CDO management access is restored; in this case, you can resolve the CDO configuration issues, and redeploy from CDO.

#### Example:

For the threat defense that uses a data interface for manager access:

**Step 2** Check that the management connection was reestablished.

In CDO, check the management connection status on the **Devices** > **Device Management** > **Device** > **Management** > **Manager Access - Configuration Details** > **Connection Status** page.

At the threat defense CLI, enter the **sftunnel-status-brief** command to view the management connection status.

If it takes more than 10 minutes to reestablish the connection, you should troubleshoot the connection. See Troubleshoot Management Connectivity on a Data Interface, on page 46.

### **Power Off the Firewall**

It's important that you shut down your system properly. Simply unplugging the power or pressing the power switch can cause serious file system damage. Remember that there are many processes running in the background all the time, and unplugging or shutting off the power does not allow the graceful shutdown of your firewall system.

You can power off the device using the management center device management page, or you can use the FXOS CLI.

#### Power Off the Firewall Using CDO

It's important that you shut down your system properly. Simply unplugging the power or pressing the power switch can cause serious file system damage. Remember that there are many processes running in the background all the time, and unplugging or shutting off the power does not allow the graceful shutdown of your firewall.

You can shut down your system properly using the management center.

#### Procedure

Step 1 Choose Devices > Device Management.

- **Step 2** Next to the device that you want to restart, click Edit (*I*).
- **Step 3** Click the **Device** tab.
- Step 4 Click Shut Down Device (<sup>11</sup>) in the System section.
- **Step 5** When prompted, confirm that you want to shut down the device.
- **Step 6** If you have a console connection to the firewall, monitor the system prompts as the firewall shuts down. You will see the following prompt:

```
System is stopped.
It is safe to power off now.
Do you want to reboot instead? [y/N]
```

If you do not have a console connection, wait approximately 3 minutes to ensure the system has shut down.

**Step 7** You can now turn off the power switch and unplug the power to physically remove power from the chassis if necessary.

#### Power Off the Device at the CLI

You can use the FXOS CLI to safely shut down the system and power off the device. You access the CLI by connecting to the console port; see Access the Threat Defense and FXOS CLI, on page 45.

#### Procedure

**Step 1** In the FXOS CLI, connect to local-mgmt:

firepower # connect local-mgmt

**Step 2** Issue the **shutdown** command:

firepower(local-mgmt) # shutdown

#### Example:

```
firepower(local-mgmt)# shutdown
This command will shutdown the system. Continue?
Please enter 'YES' or 'NO': yes
INIT: Stopping Cisco Threat Defense.....ok
```

**Step 3** Monitor the system prompts as the firewall shuts down. You will see the following prompt:

System is stopped. It is safe to power off now. Do you want to reboot instead? [y/N]

**Step 4** You can now turn off the power switch and unplug the power to physically remove power from the chassis if necessary.

# What's Next

To continue configuring your threat defense using CDO, see the Cisco Defense Orchestrator home page.